## Portweiterleitung mit einer Horizon Box

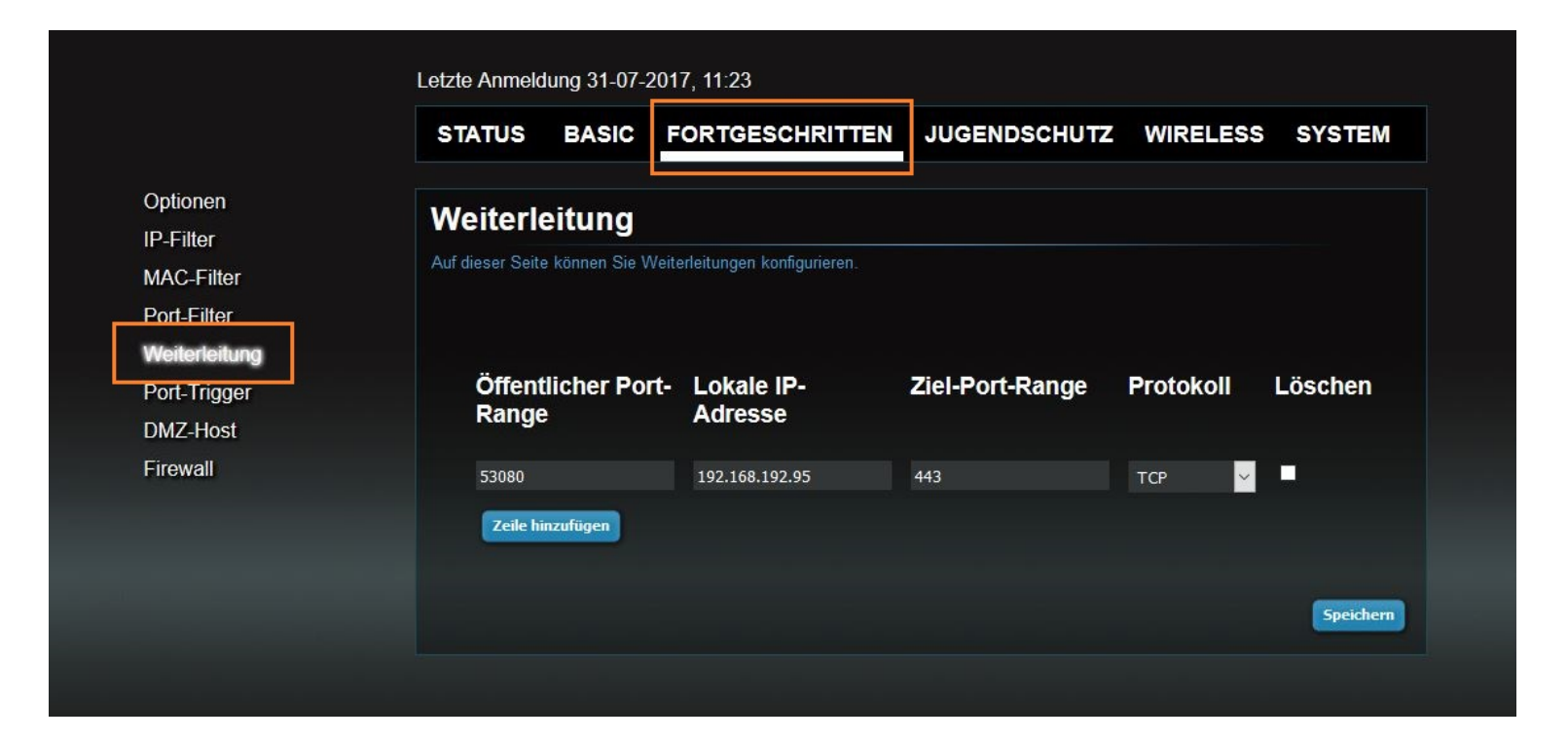

- 1. Öffnen Sie den Browser und rufen Sie Ihren Router auf.
- 2. Klicken Sie unter *Fortgeschritten* auf *Weiterleitungen*.

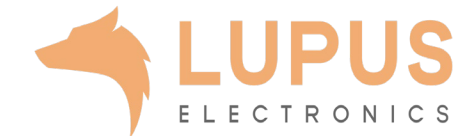

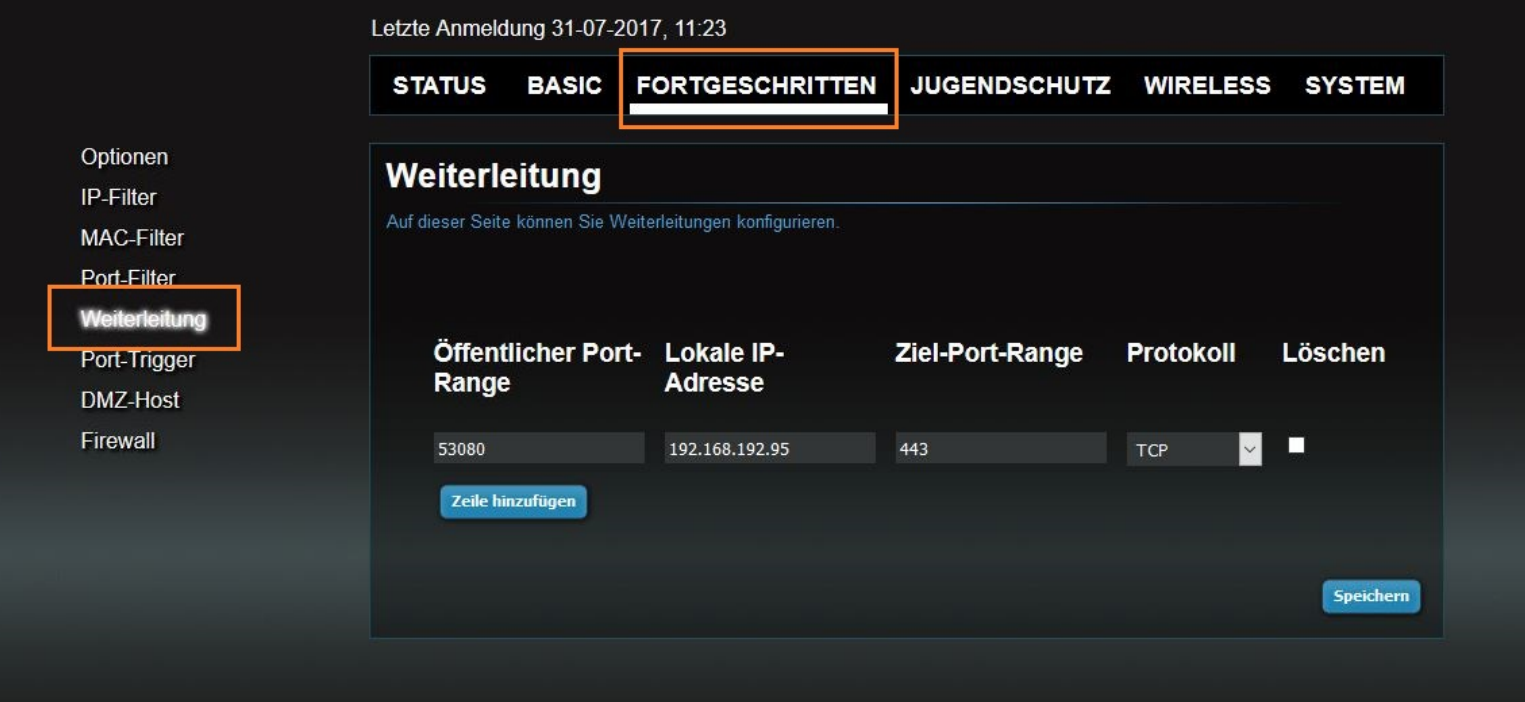

- *3. Öffentliche Port-Range:* Wählen Sie hier den öffentlichen Portbereich den Sie freigeben wollen (frei wählbar, wir empfehlen einen 5 stelligen z.B. 53080).
- *4. IP-Adresse:* Tragen Sie hier das Gerät (die IP) ein, dass Sie aus dem Internet erreichbar machen wollen.
- *5. Ziel-Port-Range:* Wählen Sie hier den lokalen Portbereich Ihres Gerätes aus (SSL Port: 443).
- *6. Protocol:* Wählen Sie hier TCP als Protokoll aus.
- 7. Drücken Sie auf *Speichern*.

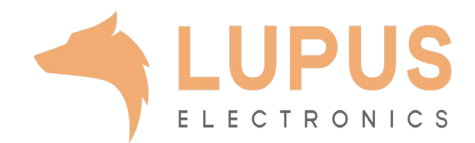